УДК 621.396.42

**Є. О. Хабюк**, **І. О. Хома**, **Д. А. Щербина**, **А. А. Осадчий**, студенти, Державний університет телекомунікацій, Київ

# *Можливості використання PowerBox Pro у мережах ISP*

*Описано налаштування обладнання MikroTik PowerBox Pro, що має слугувати як Cluster Management Module (CMM), та розкрито практичну доцільність його інтеграції для заміни устаткування при модернізації мережі. Приклади налаштування охоплюють різні випадки, зокрема прозорого мосту та повноцінного комутатора з таблицею VLAN. Акцентовано увагу на конструктивних особливостях лінійки відповідних пристроїв, таких як підтримка стандартів PoE 802.3af/at, наявність оптичного порту SFP, мідних портів Gigabit Ethernet та програмної складової пристрою — RouterOS.* **Ключові слова:** CMM; налаштування; PowerBox; SFP; VLAN; RouterOS.

#### *Вступ*

Головним елементом будь-якої базової станції (БС) за стандартом WiMAX є *Cluster Management Module* (CMM). Цей модуль забезпечує живлення, мережне з'єднання, а також залежно від виробника обладнання підтримує GPS-синхронізацію. Серед продуктів компанії MikroTik саме лінійка пристроїв PowerBox (рис. 1) використовується як CMM.

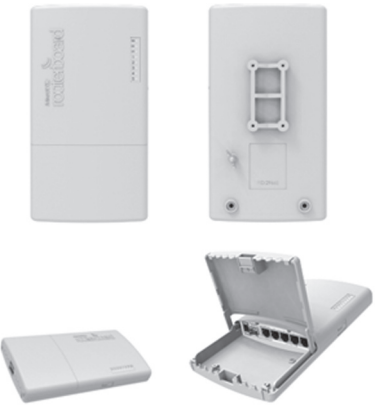

По суті, PowerBox Pro є L3-комутатором, що має на собі звичний для комутаторів ASIC-чіп лінійки Atheros від одного з провідних виробників Qualcomm. А оскільки PowerBox Pro має ліцензію рівня 4, то це дозволяє при налаштуванні використовувати динамічну і статичну маршрутизацію, будувати VPN-тунелі та забезпечувати підтримку Radius для керування автентифікацією. На всіх пристроях MikroTik встановлено операційну систему RouterOS на базі ядра Linux гілки 2.6.

Приклад налаштування PowerBox Pro розглянемо, скориставшись схемою мережі, наведеною на рис. 2.

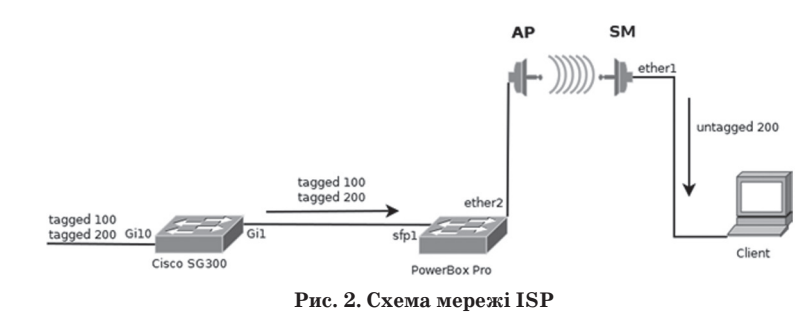

**Рис. 1. PowerBox Pro**

# *Основна частина*

Лінійка пристроїв PowerBox Pro — ідеальне вирішення для використання як модуля CMM. По-перше, виконання корпуса адаптовано до зовнішнього монтажу, із забезпеченням захисту від впливу навколишнього середовища. По-друге, кожний пристрій має один SFP-порт для оптичного з'єднання, що можна використовувати для з'єднання з вузловим обладнанням на великій відстані. По-третє, усі мідні порти виконано з підтримкою технології PoE стандартів 802.3af/at, що дозволяє забезпечувати живлення антен БС та передавати дані, використовуючи саме лише кабельне з'єднання. І, нарешті, усі мідні порти в такому пристрої підтримують технологію Gigabit Ethernet. При цьому PowerBox Pro може отримувати живлення як від спеціального блока, так і з використанням технології PoE, маючи до того ж інтегровані датчики живлення та температури.

Дана схема показує, що з комутатора Cisco надходитиме тегований трафік, причому зняття тега VLAN виконуватиметься безпосередньо на Subscriber Module. У цій мережі нам необхідно, щоб MikroTik відігравав роль прозорого мосту.

Тепер переходимо безпосередньо до самого налаштування PowerBox Pro.

Налаштування всіх пристроїв MikroTik виконується за допомогою утиліти WinBox. Для початку налаштування пристрій має бути з Default налаштуваннями. На час написання цієї статті останньою версією операційної системи RouterOS була 6.43.5. Її й візьмемо за основу при розгляді наведеного далі прикладу налаштування пристрою, яке здійснюватиметься через CLI операційної системи.

Спочатку на пристрої створюється інтерфейс Bridge командами:

[admin@MikroTik]interface bridge [admin@MikroTik] /interface bridge>add

© *Є. О. Хабюк, І. О. Хома, Д. А. Щербина, А. А. Осадчий, 2018*

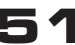

По-перше, ми перейшли в розділ налаштування інтерфейсів bridge та командою «add» додали новий інтерфейс. Наступним кроком буде додавання портів пристрою до цього інтерфейсу. Оскільки зняття тега буде виконуватись безпосередньо на абонентському пристрої, то через сектори БС проходитиме тегований трафік. Нам необхідно оптичний порт об'єднати з іншими портами пристрою. Тому переходимо в підменю Port цього розділу:

 $\lceil \text{admin@MikroTik} \rceil / \text{interface bridge port}$ та додаємо порти:

[admin@MikroTik] /interface bridge port> add interface=sfp1,ether1,ether2,ether3,ether4,ether5 numbers=0

Зрештою натискаємо Enter.

Після цього на коротку мить нас від'єднано від пристрою, але негайно після цього ми можемо під'єднатися знову та перейти до подальших налаштувань.

Interface характеризує, які порти/інтерфейси ми можемо додати, numbers — до якого bridgeінтерфейсу ми додаємо ці порти. Нумерація інтерфейсів починається з числа 0, тому numbers=0.

Тепер порти додано, а отже, до самого пристрою можна під'єднувати сектори БС. Далі необхідно налаштувати моніторинг пристрою. Для такого моніторингу слід налаштувати менеджментську IP-адресу на пристрої.

Менеджментські мережі зазвичай мають приватні адреси. У нашій мережі за менеджментський VLAN узято VLAN 100, що матиме пул адрес 10.76.0.0/24.

А оскільки PowerBox Pro є другим пристроєм у цій мережі, то йому присвоюємо адресу 10.76.0.3/24. Тоді 10.76.0.1 буде використовуватись як адреса шлюзу, а 10.76.0.2 виступатиме відповідно менеджментською адресою комутатора Cisco.

Для того, аби можна було моніторити пристрій, нам необхідно налаштувати менеджментський VLAN на самому інтерфейсі bridge1. Переходимо до загальних налаштувань пристрою та налаштовуємо менеджментську адресу:

[admin@MikroTik] /

[admin@MikroTik] interface vlan add vlan-id=100 interface=bridge1

Було додано до пристрою менеджментський VLAN. Теперь на IP-адресу на цьому VLAN налаштовуємо:

[admin@MikroTik] ip address add

address=10.76.0.3/24 interface=vlan1

Наостанок додаємо статичний маршрут до шлюзу мережі:

[admin@MikroTik] ip route add

dst-address=10.76.0.0/24 gateway=10.76.0.1

Для перевірки можемо запустити ICMP-запит до шлюзу пристрою:

## [admin@MikroTik]ping 10.76.0.1

Якщо відповідь надходить від маршрутизатора, то можна вважати, що моніторинг пристрою налаштовано. Тепер слід налаштувати моніторинг портів пристрою, аби додати статистику до системи моніторингу. Для цього налаштовується робота протоколу SNMP на даному пристрої. За замовчуванням будемо використовувати другу версію протоколу. Тепер слід задіяти підтримку SNMP на пристрої (рис. 3). Налаштування протоколу виконується в розділі IP>SNMP.

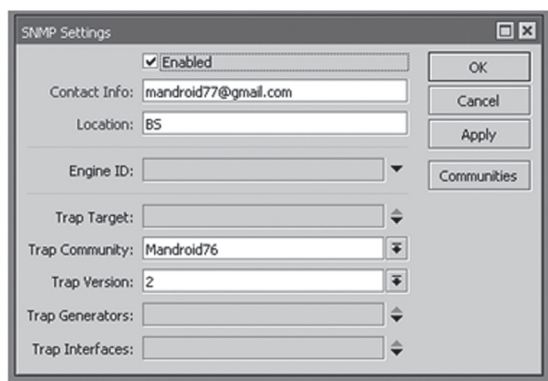

**Рис. 3. Налаштування SNMP**

Отже, залишається здійснити налаштування автентифікації та PoE пристрою. Налаштування PoE виконується в підменю «poe» розділу / interface ethernet. За замовчуванням живлення на всіх портах пристрою ввімкнено, тому нам для налаштування живлення доведеться ввімкнути підтримку довгого кабелю на той випадок, якщо сектори БС будуть розташовані вище від самого PowerBox Pro. Для цього потрібно ввести в CLI команду:

[admin@MikroTik]interface ethernet poe settings set ether1-poe-in-long-cable=yes

Автентифікація на самий пристрій може налаштовуватись по-різному, залежно від конфігурації мережі з обслуговування кількох користувачів та з підімкненням сервера Radius. На даний момент обмежимось додаванням користувача, відмінного від користувача за замовчуванням admin:

[admin@MikroTik]user add name=grandadmin password=grandadmin76 group=full

Згодом вилучаємо користувача за замовчуванням:

[admin@MikroTik]user remove numbers=0

Зауважимо, що починаючи з версії RouterOS 6.41 суттєво розширились можливості функції Bridge при роботі з VLAN. Розглянемо альтернативний варіант налаштування.

Перший крок — створення мосту Bridge: [admin@MikroTik]interface bridge [admin@MikroTik] /interface bridge>add

Наступний крок — присвоєння менеджментської адреси цьому мосту:

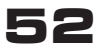

[admin@MikroTik]ip address add address 10.76.0.3/24 interface=bridge1

Далі для цієї мережі додамо маршрут: [admin@MikroTik]ip route add

dst-adress=0.0.0.0/0 gateway=10.76.0.1

Перейшовши до налаштувань самого мосту, додамо до нього порти:

[admin@MikroTik] іnterface bridge port add interface=ether1,ether2,ether3,ether4,ether5 numbers=0

Далі налаштовуємо таблицю VLAN на пристрої. Переходимо в розділ VLAN:

[admin@MikroTik]interface bridge vlan

Зрештою виконуємо налаштування (рис. 4). Для цього прикладу всі порти пристрою будуть налаштовані однаково:

[admin@MikroTik]interface bridge vlan add bridge=bridge1 tagged=sfp1,ether1,ether2,ether3, ether4,ether5 vlan-id=100,200

Таке налаштування можливе з використанням графічного інтерфейсу.

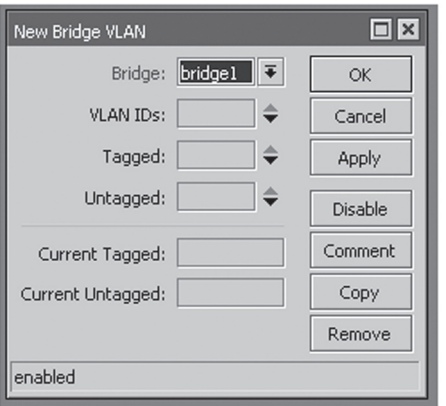

**Рис. 4. Налаштування Bridge VLAN**

Цією командою ми налаштували всі порти пристрою тегованими, і через них проходять VLAN 100,200. Далі активуємо VLAN Filtering, щоб наші налаштування почали діяти:

[admin@MikroTik]Interface bridge set vlan-filtering=yes pvid=100

Отже, VLAN Filtering активовано. Тепер через пристрій можна виконувати керування за допомогою VLAN.

Із міркувань безпеки нам необхідно вимкнути на PowerBox Pro MNDP протокол на всіх портах пристрою. Для цього слід перейти в розділ IP>Neighbors. Натискаючи кнопку Discovery Settings у полі Interface, обираємо none та натискаємо OK (рис. 5).

Нам необхідно вимкнути всі непотрібні бібліотеки пристрою. Для цього переходимо в розділ System>Packages та натискаємо на непотрібні нам пакети, а також на кнопку Disable. Після перезавантаження пристрою ці пакети буде відімкнено.

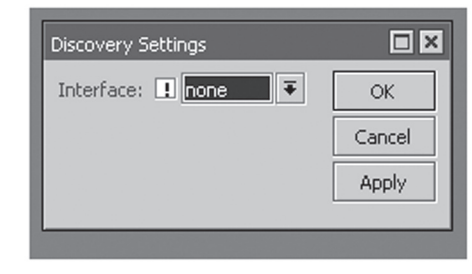

**Рис. 5. Вікно налаштування Discovery Settings**

Далі вимикаємо непотрібні нам сервіси й переходимо в розділ IP>Services (рис. 6). У більшості випадків це api, api-ssl, ftp, www, www-ssl. Необхідними для використання є сервіси SSH, Telnet, Winbox.

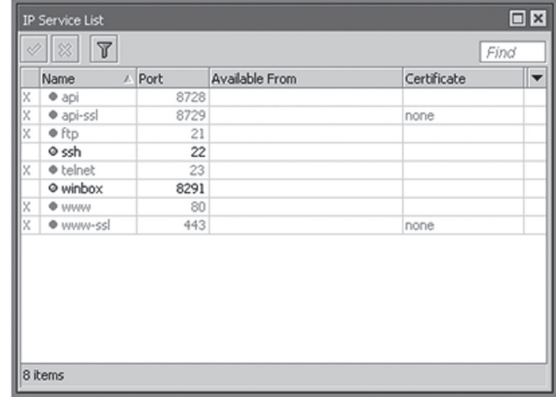

**Рис. 6. Вікно IP Services**

Наш пристрій налаштовано, і ми можемо віддавати його на монтаж.

#### *Висновки*

♦ Обладнання MikroTik PowerBox Pro має всі як апаратні, так і програмні можливості для використання в мережах WiMax різних реалізацій. Наявність підтримки PoE дозволяє спростити монтаж пристрою та підімкнення до нього. Наявність інтегрованих сервісів суттєво спрощує менеджмент пристрою та діагностику проблем, зокрема для зменшення кількості виїздів спеціалістів.

♦ Можливості віртуального пристрою Bridge дозволяють як налаштування прозорого мосту, так і реалізацію функцій з VLAN.

♦ Вбудовані функції діагностики, такі як сенсор температури та напруги, дозволяють виконувати моніторинг пристрою заради підтримання стабільності роботи.

♦ Зазначений пристрій особливо виграшний у разі мереж Wireless ISP, маючи всі необхідні функції для розв'язання широкого спектра задач.

# *Список використаної літератури*

*1. Офіційна документація MikroTik [Електронний ресурс]. URL:*

*https://wiki.mikrotik.com/wiki/Main\_Page*

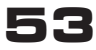

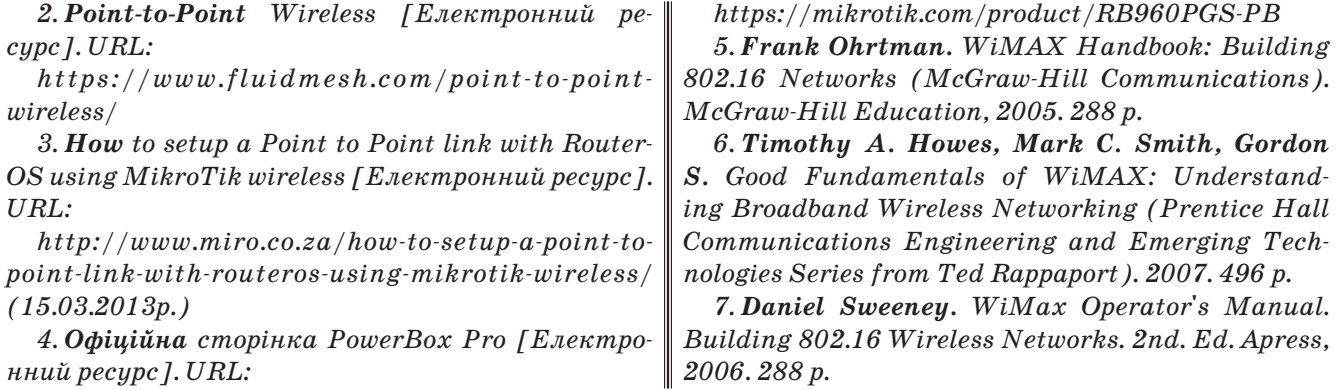

**Рецензент:** доктор техн. наук, доцент **С. І. Отрох**, Державний університет телекомунікацій, Київ.

# *Е. А. Хабюк, И. О. Хома, Д. А. Щербина, А. А. Осадчий* **Возможности использования PowerBox Pro в сетях ISP**

*Описана настройка оборудования MikroTik PowerBox Pro для использования в качестве Cluster Management Module (CMM) и показана практичность его интеграции для замены оборудования при модернизации сети. Примеры настройки охватывают различные случаи: от прозрачного моста до полноценного коммутатора с таблицей VLAN. Акцентируется внимание на таких конструктивных особенностях устройства, как поддержка стандартов PoE 802.3af/at, наличие оптического порта SFP и медных портов Gigabit Ethernet, а также программной составляющей устройства — RouterOS.*

**Ключевые слова:** CMM; настройка; PowerBox; SFP; VLAN; RouterOS.

## *Ye. О. Khabiuk, І. О. Khoma, D. А. Shcherbyna, А. А. Osadchyi*

# **PowerBox Pro capabilities of usage in ISP networks**

*Article provides configuration of MikroTIk PowerBox Pro for using as Cluster Management Module and reviews practicality of integration as replacement for older equipment. In this article, in given examples PowerBox Pro configured as transparent bridge and also as network managed switch. Also article focuses on hardware capabilities of device such as 802.3af/at support, presence of optical SFP cage and Gigabit Ethernet copper ports. The most important part of this device is it's software part — RouterOS. PowerBox Pro shipped with level 4 license, which gives this device functionality as hotspot controller, MPLS, BGP full support. PowerBox Pro supplied with powerfull CPU and ASIC-chip for switching capabilities on hardware level. Article also gives an example of PowerBox Pro CLI syntax and without ignoring availability of GUI. Part of this article focused on security of this device — disabling MikroTik Network Management Protocol on all interfaces and disabling unnecessary services like Telnet and FTP. All given examples of configuration based on simple popular network structure of ISP network, where Subscriber module divides broadcast domain and works as router for end user. With given examples article focuses on compatibility of MikroTik devices with equipment of other manufacturers. All given configurations were made on real life networks with RouterOS 6.43.5. Given configurations complatible with all version of RouterOS higher than 6.41. MikroTik updated switching capabilities of their devices with this release. Hardware switching capabilities became supported on bridge configuration and Spanning Tree Protocol became simpler to configure on MikroTik devices with gives more redundancy for network. Given configuration examples can be used for all devices of MikroTik with integrated switching chip.*

**Keywords:** CMM; configuration; PowerBox; SFP; VLAN; RouterOS.